#### **TRATAMIENTO DE LA INFORMACIÓN Procesador de textos**

Tema 10. Tablas.

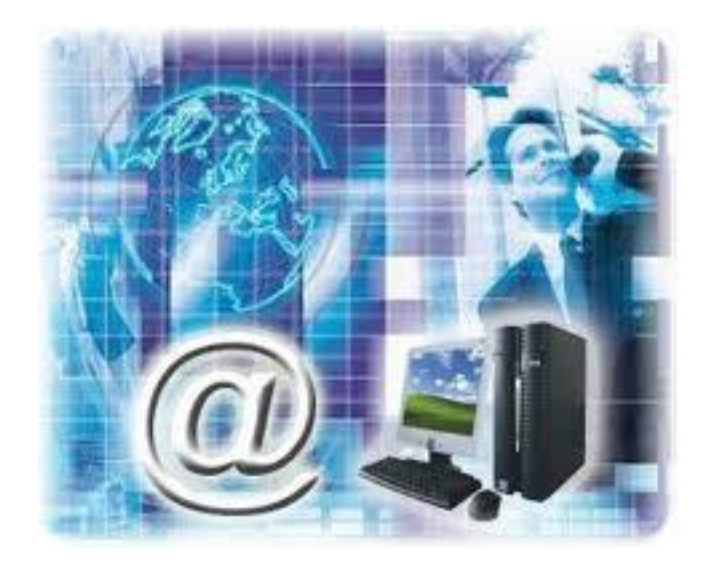

1

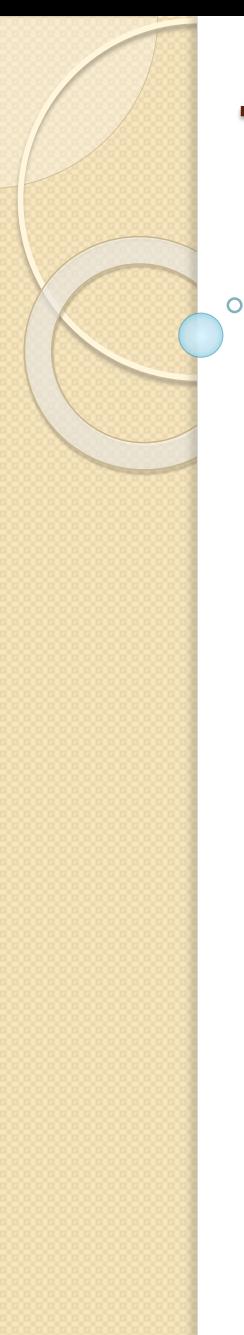

0. Índice.

- 1. Crear tablas.
- 2. Anidar tablas.
- 3. Aplicar un estilo de tabla.
- 4. Ajustar la tabla.
- 5. Seleccionar y borrar en las tablas.
- 6. Combinar y dividir.
- 7. Alineación y dirección del texto.
- 8. Tamaño de las celdas.
- 9. Tratamiento de datos.

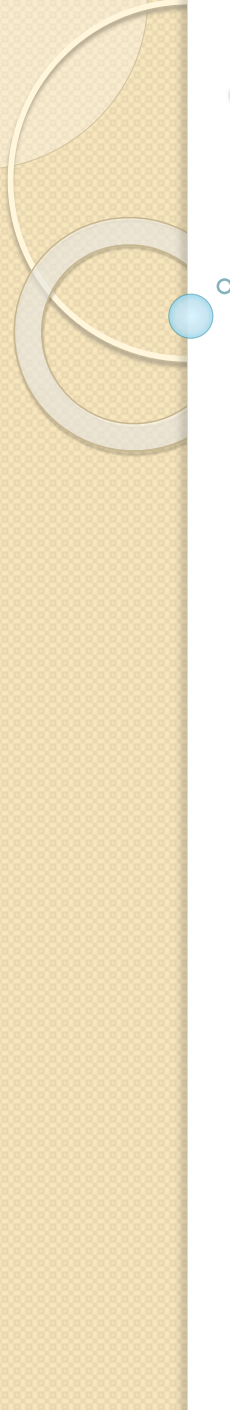

## 1. Crear tablas.

- Una tabla está formada por **celdas** o casillas, agrupadas por **filas** y **columnas**. En cada celda se puede insertar texto, números o gráficos.
- Para **crear una tabla** accedemos siempre desde la pestaña **Insertar** > grupo **Tablas** > botón **Tabla**. Allí encontraremos las tres posibles formas de crear tablas:

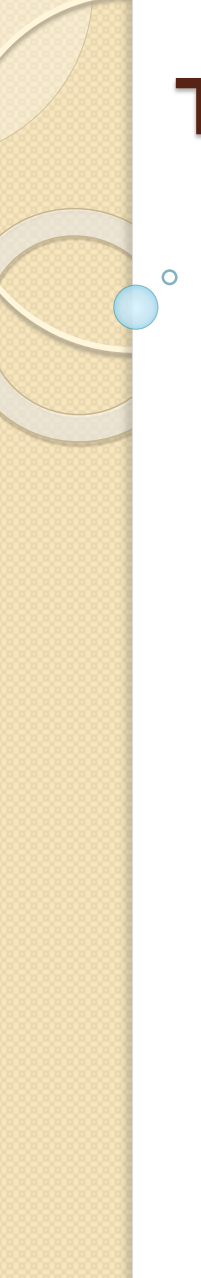

1. Crear tablas.

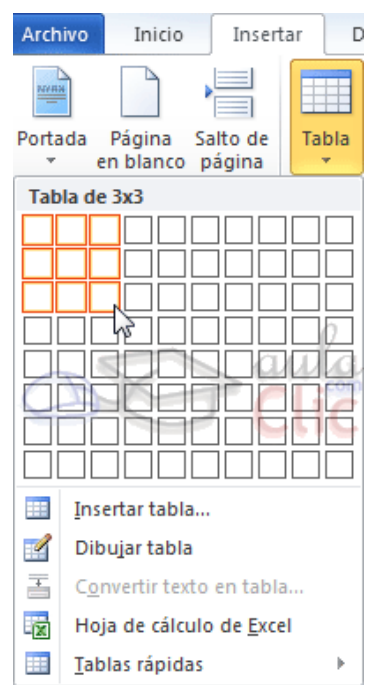

 Una de las formas es **utilizar la cuadrícula que simula una tabla**.

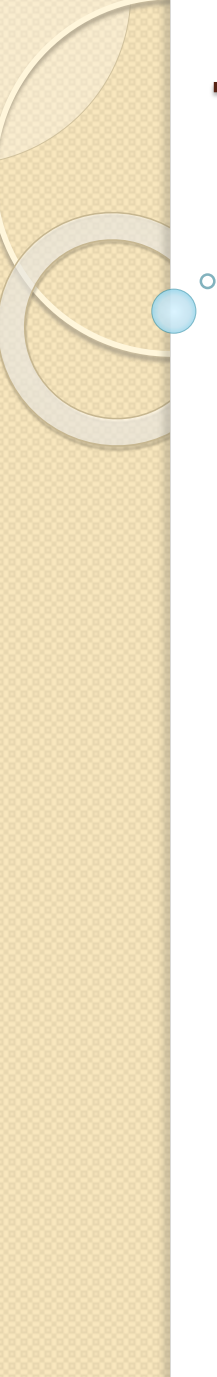

## 1. Crear tablas.

 La segunda opción es haciendo clic en **Insertar Tabla**. Se abre una ventana que permite **especificar el número** de filas y columnas para la tabla.

 La tercer opción es usar el vínculo **Dibujar Tabla**. El cursor tomará forma de lápiz y simplemente iremos dibujando las líneas que la formarán.

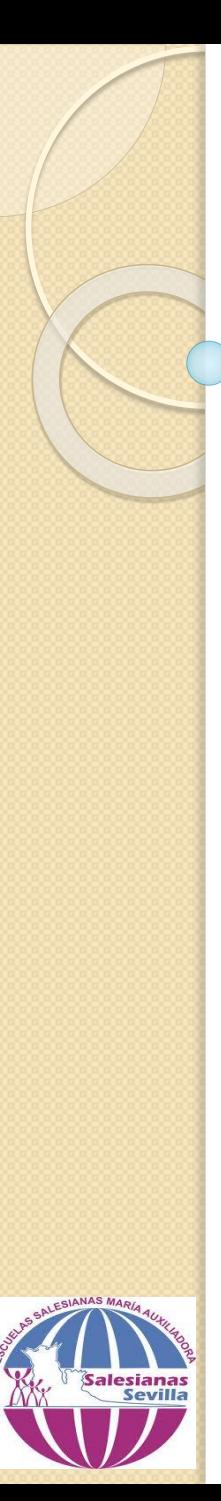

## 1. Crear tablas.

 Para **retocar una tabla** dibujando sus bordes deberemos situarnos en ella. De este modo veremos que disponemos de una pestaña de **Herramientas de tabla**. En su pestaña **Diseño** > grupo **Dibujar bordes**, encontraremos las herramientas que nos ayudarán a dar la distribución deseada a la tabla.

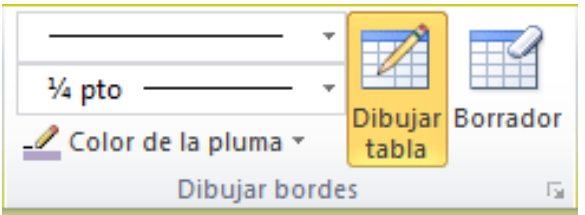

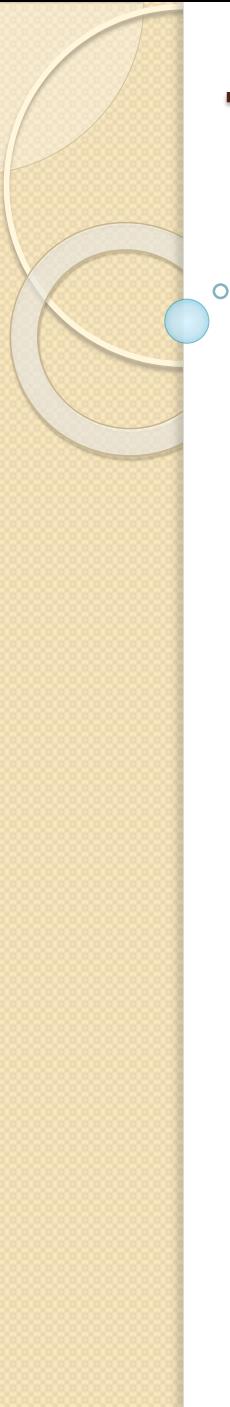

- 1. Crear tablas.
- El modo correcto de proceder es elegir el **estilo**, **grosor** y **color** del borde y a continuación pulsar **Dibujar tabla** para Dibujar empezar a dibujar. tabla
- $\checkmark$  Si nos equivocamos podemos utilizar la herramienta **Borrador**, que cambiará el dibujo del cursor y nos permitirá eliminar cualquier línea de la tabla simplemente haciendo clic sobre ella.

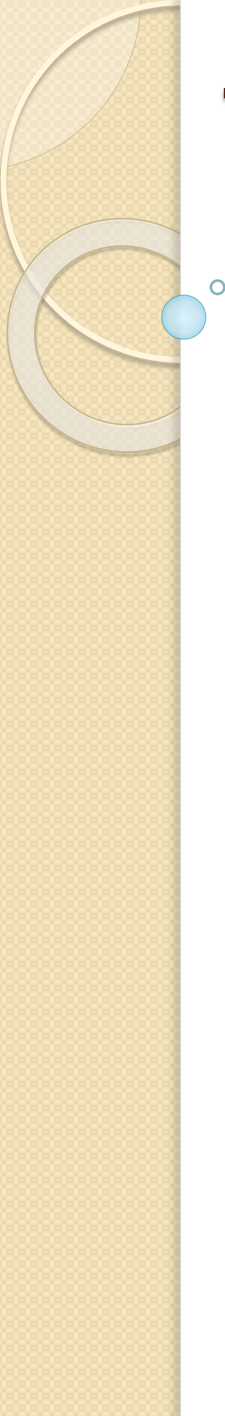

## 2. Añadir tablas.

- Una característica de las tablas es que se pueden anidar. Es decir, se puede crear **una tabla dentro de otra**.
- $\checkmark$  Simplemente hay que colocar el cursor en la celda que queramos e insertar otra tabla.

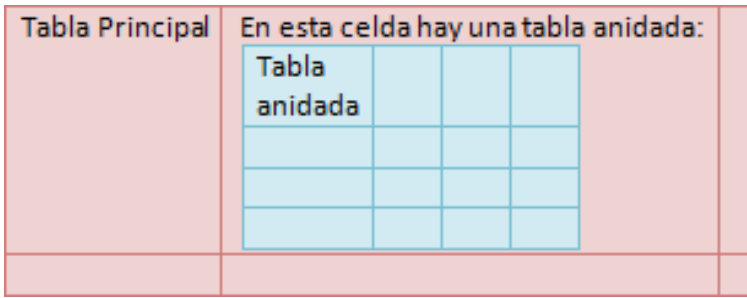

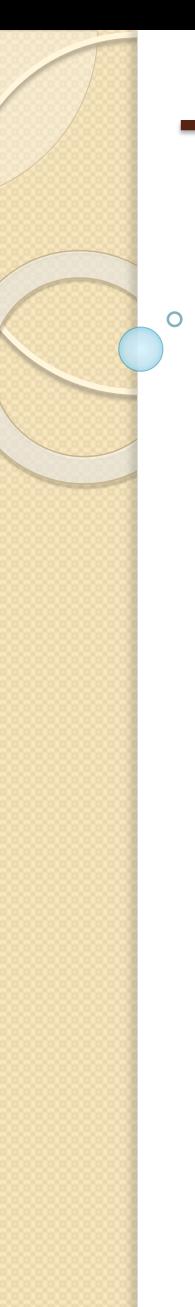

## 3. Aplicar un estilo de tabla.

 Podemos aplicar estilos predefinidos **con un sólo clic**, eligiéndolos en la pestaña **Diseño** > grupo **Estilos de tabla**.

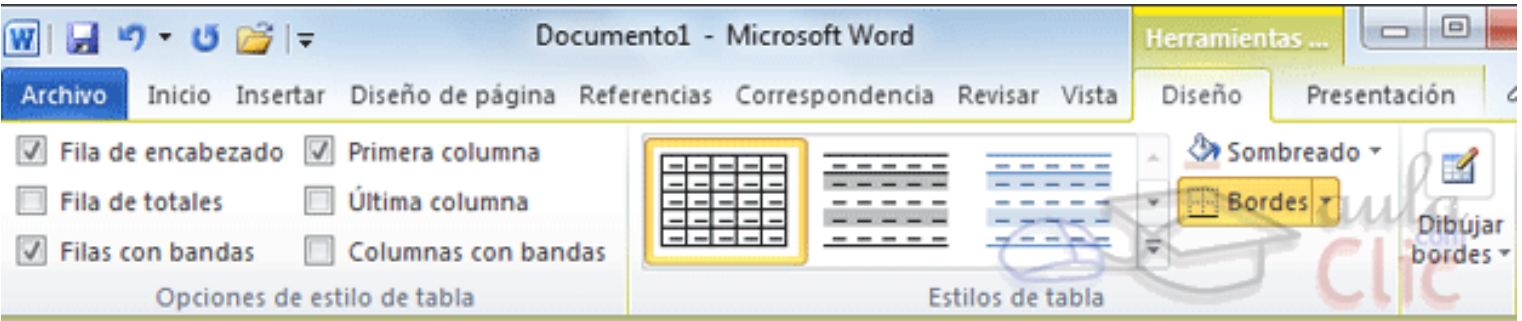

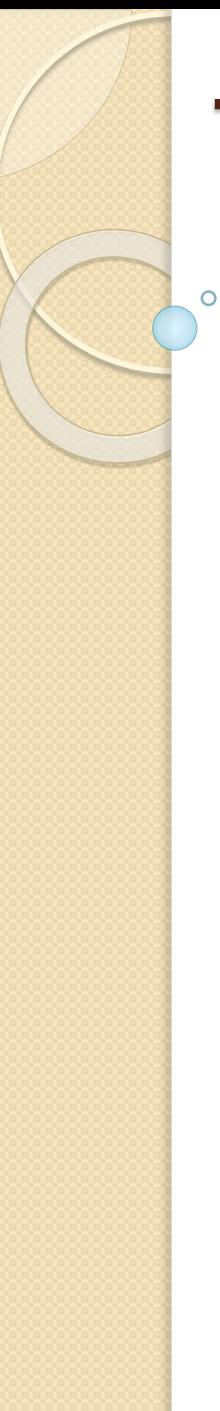

## 3. Aplicar un estilo de tabla.

 Al pasar el ratón sobre ellos verás cómo cambia el formato de la tabla. Para aplicarlo definitivamente haremos clic sobre él. Luego, podrás retocar el resultado final, si lo deseas, con las herramientas de **Sombreado** y **Bordes**.

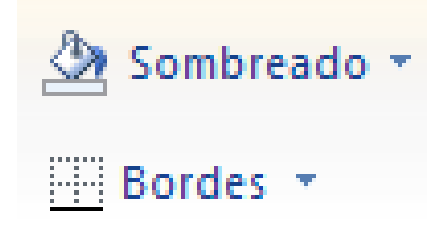

## 3. Aplicar un estilo de tabla.

 Además, los estilos se pueden ajustar según nuestra conveniencia en base a distintas opciones que tenemos disponibles justo a su derecha. Podemos elegir pues si nuestra tabla tiene o no encabezados, filas de totales o las filas y columnas resaltadas en distintos colores que van alternando. Para ello simplemente deberemos marcar o desmarcar cada una de las **Opciones de estilo de tabla**.

1

1

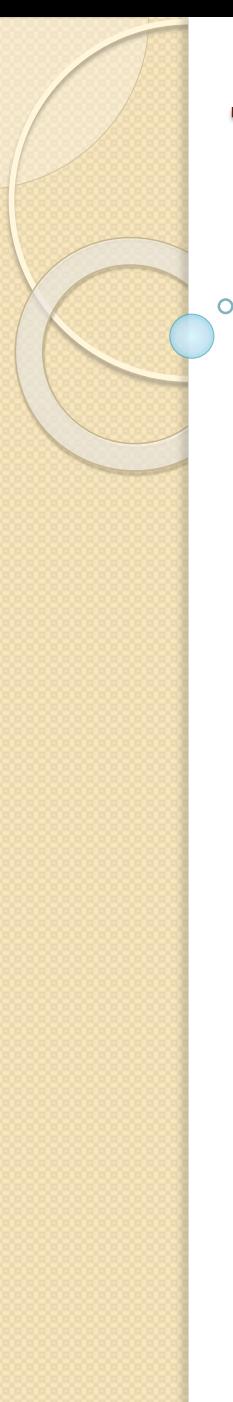

- 4. Ajustar la tabla.
- **Alineación**:
- Para hacerlo, hacemos clic en cualquier zona de la tabla para tener acceso a las **Herramientas de tabla**. En la pestaña **Presentación** > grupo **Tabla** haremos clic en el botón **Propiedades**.

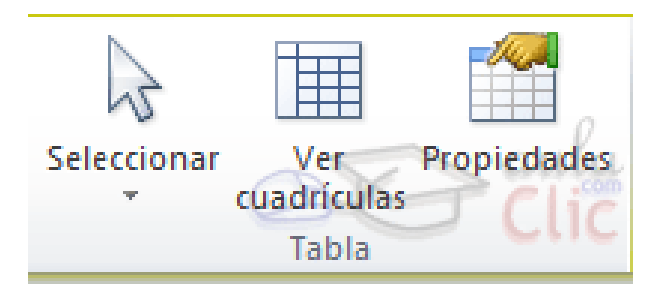

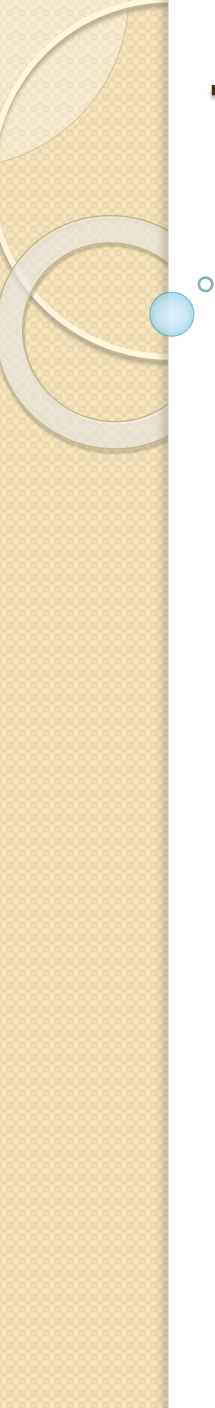

- 4. Ajustar la tabla.
	- O bien seleccionamos **Propiedades de tabla...** en el menú contextual de la tabla. Se abrirá la ventana que vemos en la imagen.

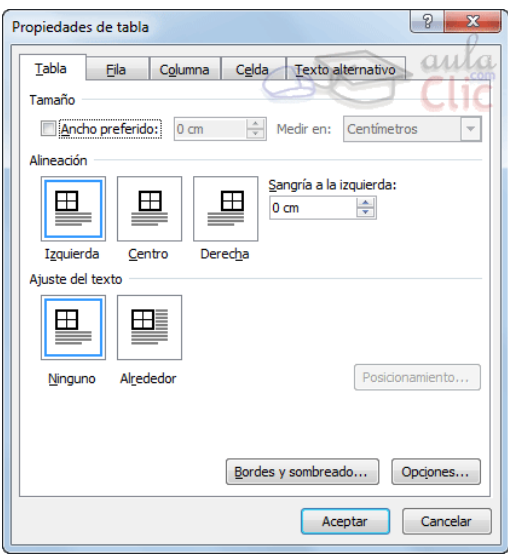

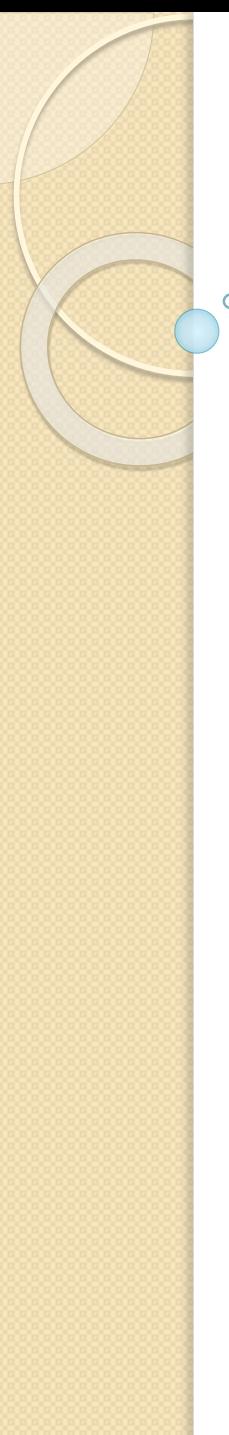

- 4. Ajustar la tabla.
- **Mover libremente una tabla**:
- Otro aspecto importante cuando hablamos de ajustar una tabla al contexto, es el de poder moverla. Al pasar el ratón sobre la superficie de la tabla, veremos que aparece un icono en la esquina superior izquierda. Si hacemos clic en él y lo arrastramos lograremos mover la tabla.

1

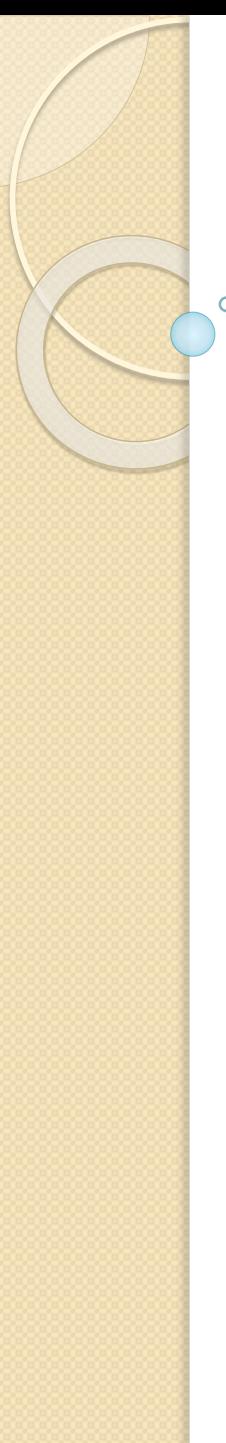

## 4. Ajustar la tabla.

**Ajustar tamaño**:

También al pasar el ratón sobre la superficie de la tabla, apreciaremos un icono en la esquina inferior derecha. Si hacemos clic en él y lo arrastramos podremos modificar de forma sencilla y visual el tamaño de la tabla. Deberemos tener en cuenta que el sistema siempre modificará la altura del borde inferior y la anchura del borde derecho. De esta forma su posición no variará, ya que el punto que indica la posición de la tabla es la esquina superior izquierda.

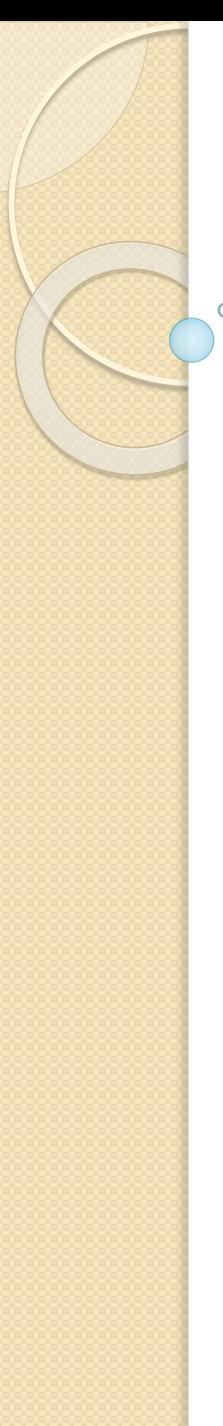

5. Seleccionar y borrar en las tablas.

- **Seleccionar**.
- Para seleccionar una **celda** colocar el cursor justo encima del lado izquierdo de celda, y cuando el cursor tome la forma de una pequeña flecha negra inclinada hacer clic y la celda se coloreará.

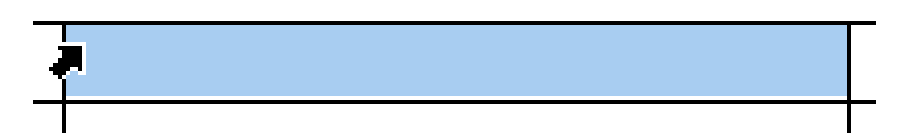

1

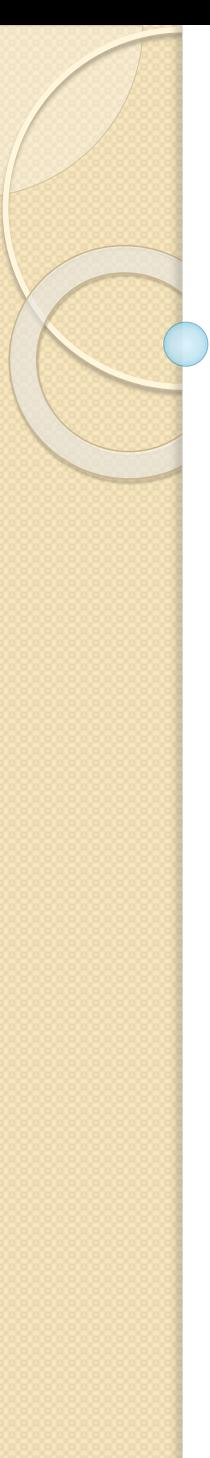

## 5. Seleccionar y borrar en las tablas.

• Para seleccionar una **columna** colocar el cursor justo encima de la columna, y cuando el cursor tome la forma de una pequeña flecha negra que apunta hacia abajo hacer clic y la columna se coloreará.

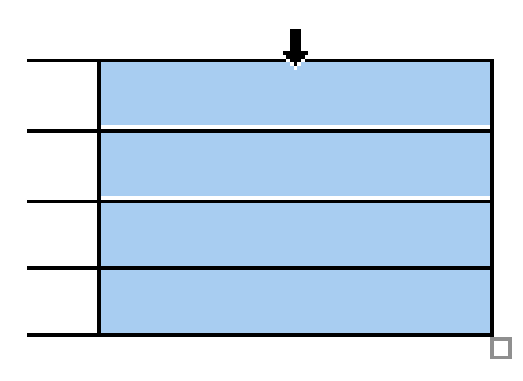

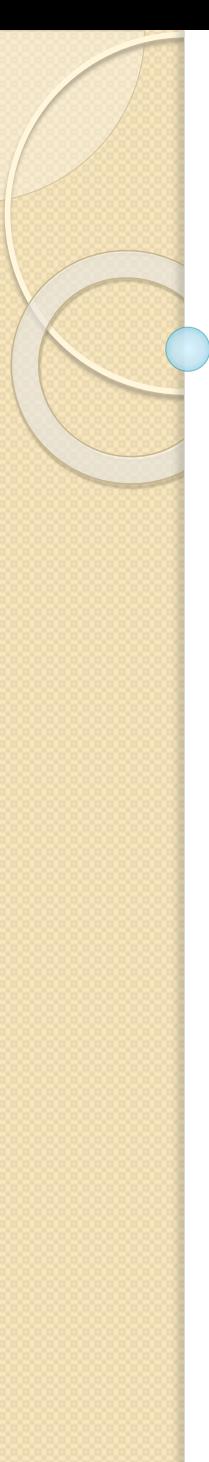

## 5. Seleccionar y borrar en las tablas.

• Para seleccionar una **fila** hacer lo mismo que para seleccionar una celda pero haciendo doble clic o también colocando el cursor a la izquierda de la fila y haciendo clic.

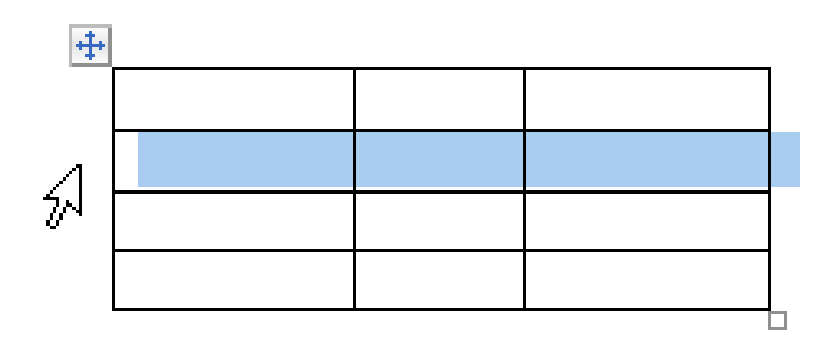

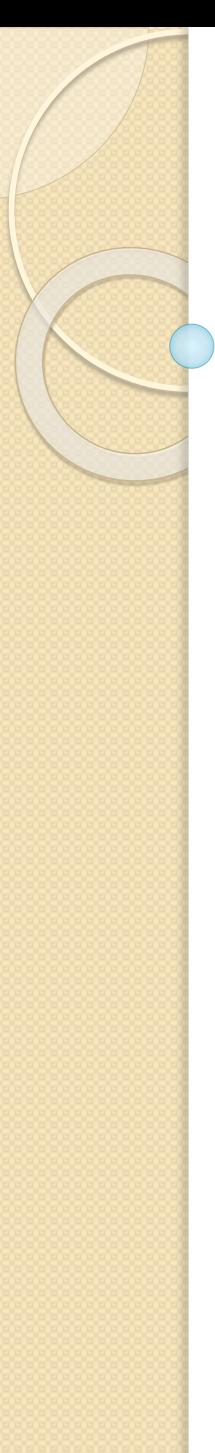

## 5. Seleccionar y borrar en las tablas.

• También se pueden seleccionar celdas, filas y columnas haciendo clic dentro de la celda y arrastrando a lo largo de las celdas que queramos seleccionar.

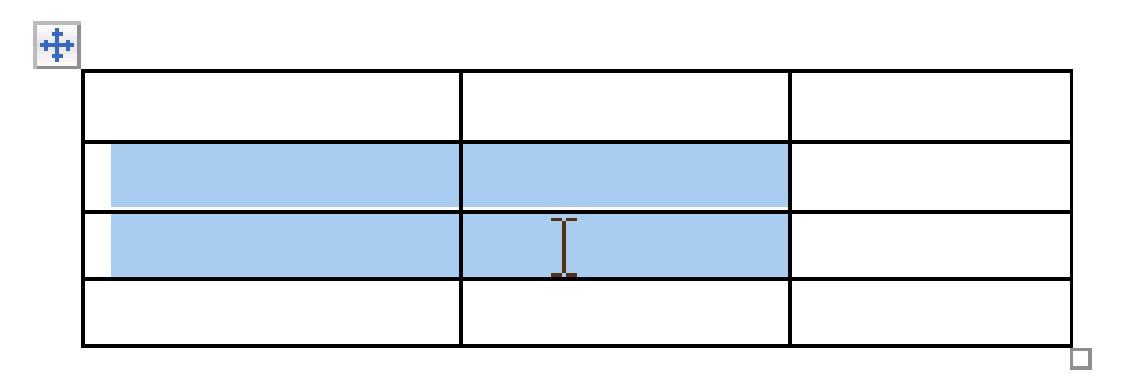

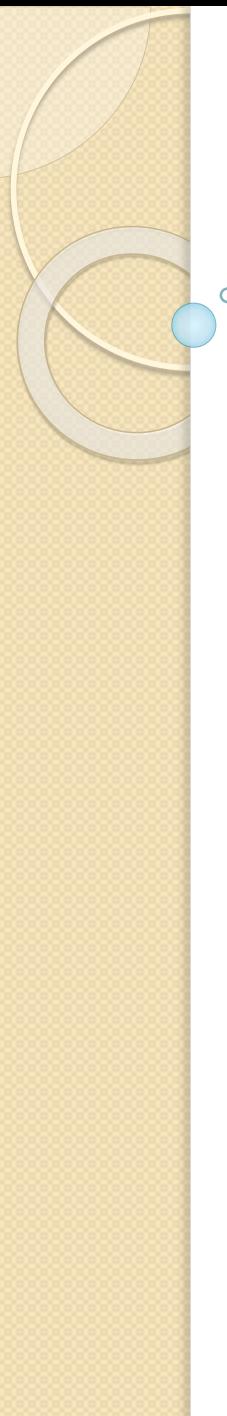

5. Seleccionar y borrar en las tablas.

#### **Borrar**.

• Para borrar una **celda, columna o una fila** basta con seleccionarla y pulsar la tecla **Retroceso** (Backspace), si sólo queremos borrar su contenido pulsar la tecla **Suprimir**. Al borrar una celda Word nos preguntará sobre la forma de desplazar el resto de las columnas. También se pueden **realizar todas estas funciones desde la cinta**.

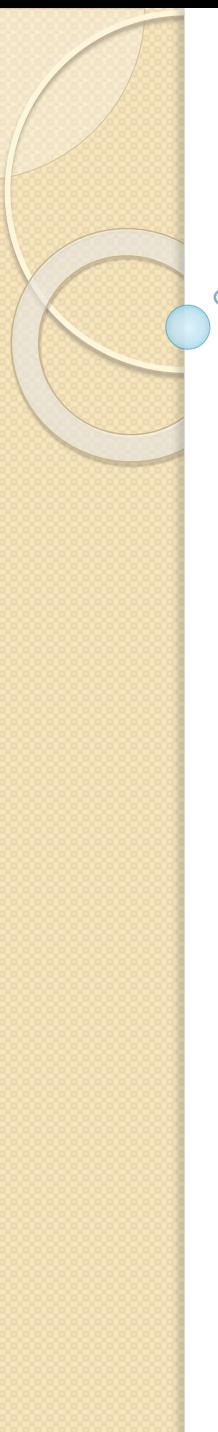

## 6. Combinar y dividir.

 $\checkmark$  En ocasiones no querremos insertar ni eliminar celdas, sino combinarlas de forma que, por ejemplo, una fila contenga una única celda que ocupe lo mismo que las del resto de filas. O bien para conseguir el efecto totalmente opuesto, que una celda se divida en dos o más celdas sin afectar al resto.

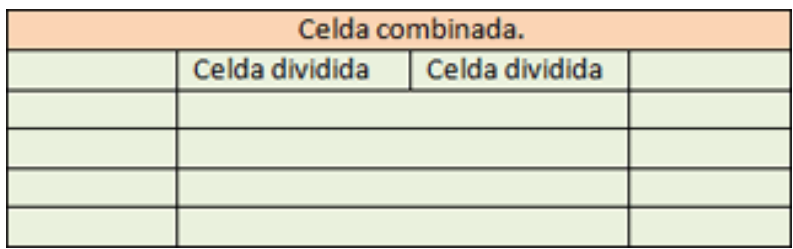

2

1

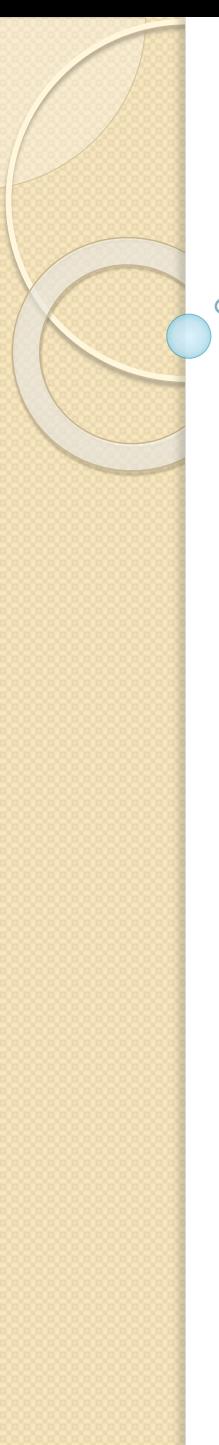

- 6. Combinar y dividir.
- $\checkmark$  Para conseguirlo, utilizamos las opciones de la pestaña **Presentación** > grupo **Combinar**.

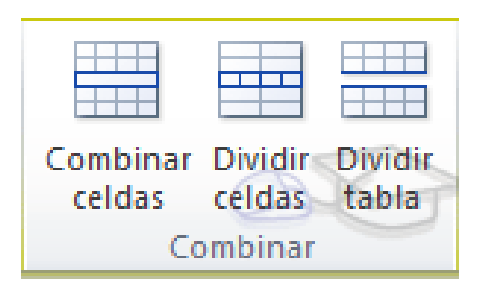

 El botón **Combinar celdas** sólo estará activo si hay más de una celda seleccionada en la tabla.

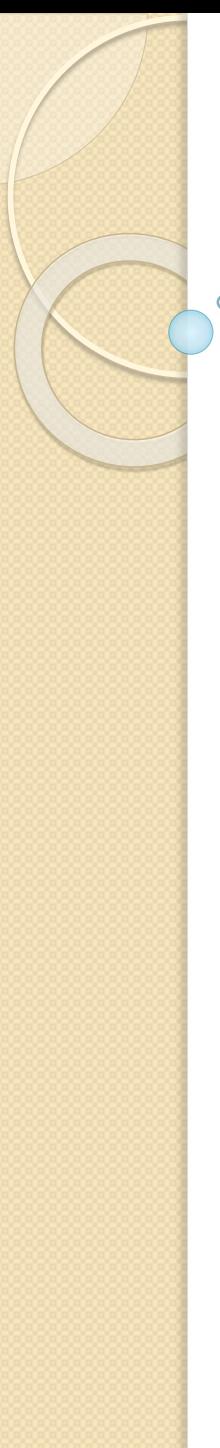

- 6. Combinar y dividir.
- **Dividir celdas** mostrará una ventana donde especificar en cuántas secciones dividir la celda seleccionada.
- **Dividir tabla** separará la tabla en dos, siendo la primera fila de la segunda tabla aquella que se encuentre seleccionada o con el punto de inserción.

# 7. Alineación y dirección del texto.

 $\checkmark$  Ya hablamos anteriormente de cómo alinear la tabla con respecto al texto que la rodeaba y a los márgenes de la página. Nos queda ver la alineación interna de sus propios elementos

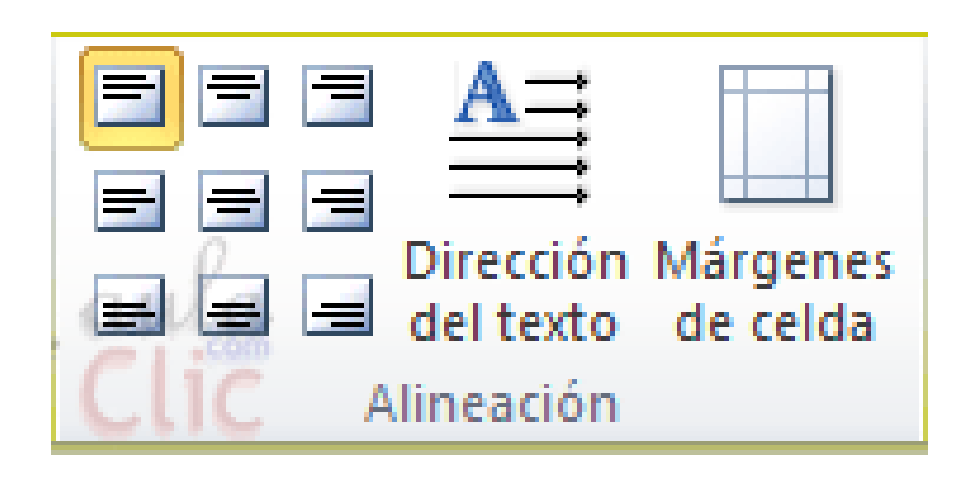

- 7. Alineación y dirección del texto.
- Lo haremos desde la pestaña **Presentación** > grupo **Alineación**.
- Los primeros nueve botones representan cada una de las **alineaciones** posibles, que son las combinaciones de alineación horizontal (izquierda, centro y derecha) y vertical (superior, medio e inferior).
- $\checkmark$  Lo único que hay que tener en cuenta, como siempre, es que las celdas a las que se quiera aplicar la alineación estén seleccionadas con anterioridad.

## 7. Alineación y dirección del texto.

 Con el botón **Dirección del texto**, en cambio, lo que hacemos es que el texto aparezca en la dirección que señalen las flechas, que por defecto será horizontal hacia la derecha (dirección de lectura occidental). Las posibilidades son tres:

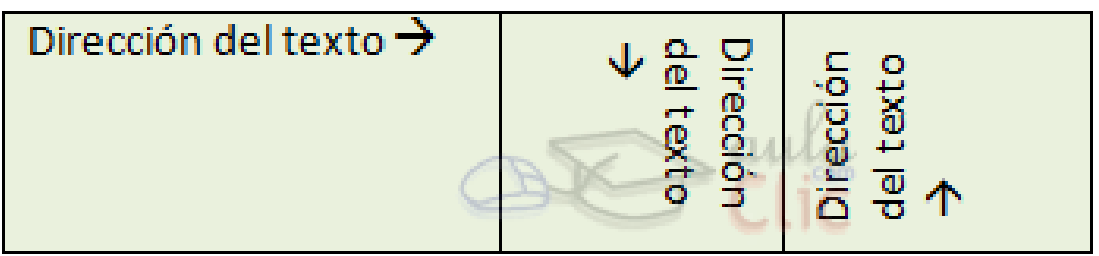

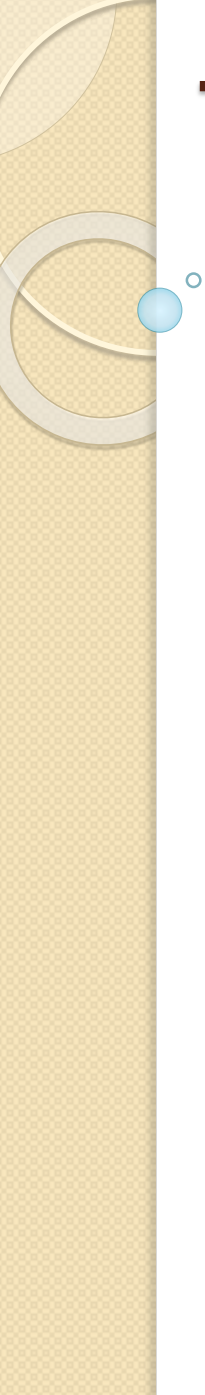

# 7. Alineación y dirección del texto.

 Por último, comentar que desde el botón **Márgenes de celda** podremos asignar un **margen** fijo a las celdas de toda la tabla, así como definir el **espaciado entre celdas**.

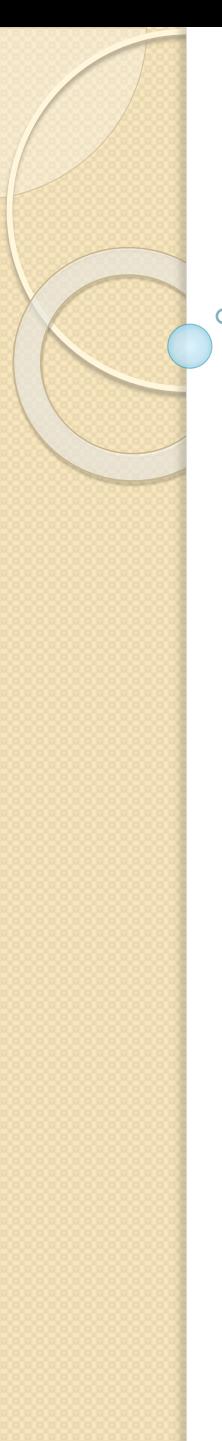

- 8. Tamaño de las celdas.
- Desde la pestaña **Presentación** > grupo **Tamaño de celda**, podemos controlar el aspecto que tendrán las celdas.

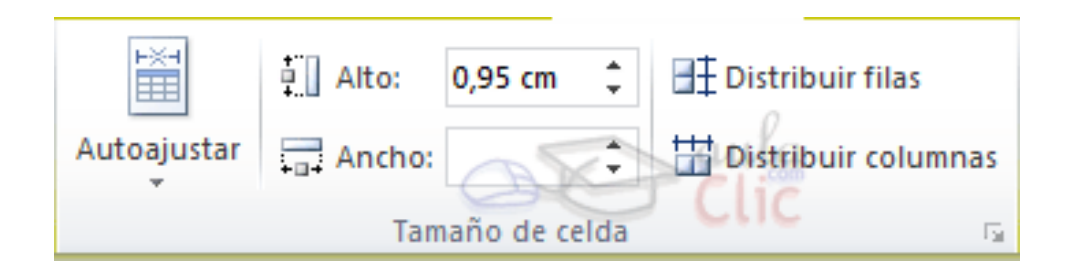

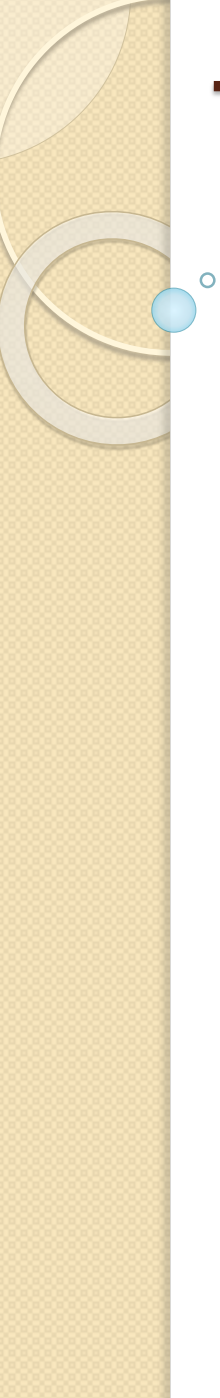

## 8. Tamaño de las celdas.

 Para modificar el alto o el ancho de columna a un valor fijo, lo habitual suele ser pulsar sobre el borde y arrastrarlo hasta que quede con el tamaño deseado. El único inconveniente es que esto lo haríamos totalmente a ojo y para cada una de las filas o columnas. Si lo que queremos es modificarlo con valores exactos o sobre un conjunto previamente seleccionado, utilizaremos las flechas  $\frac{1}{2}$  que permiten ir cambiando el valor en cm.

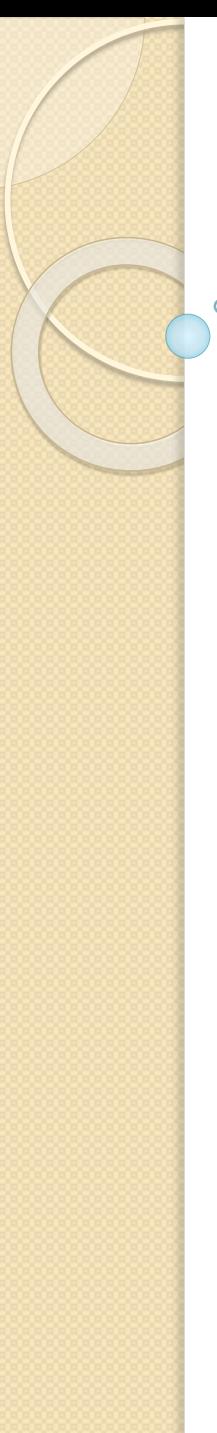

- 8. Tamaño de las celdas.
- 駐  $\checkmark$  Las opciones de distribución  $\begin{array}{ccc} \hline \uparrow \end{array}$  también pueden resultar muy interesantes. Toman como referencia el tamaño total de la tabla y lo dividen por el número de filas o columnas.
- La herramienta **Autoajustar** es muy útil, especialmente la opción de ajustar el tamaño al contenido de la celda

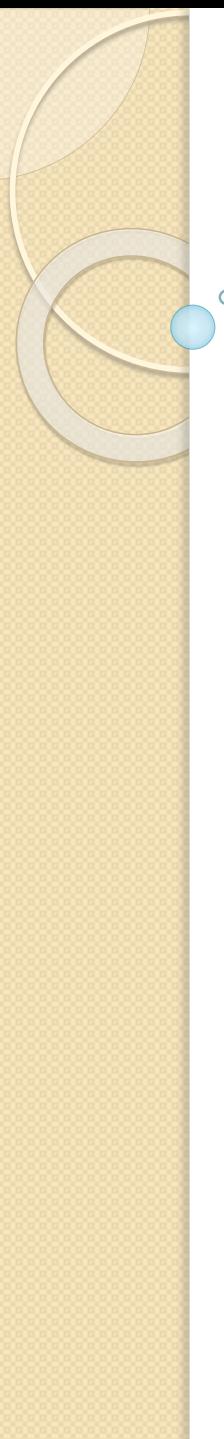

- 9. Tratamiento de datos.
- Las herramientas que veremos a continuación se encuentran en la pestaña **Presentación** > grupo **Datos**.

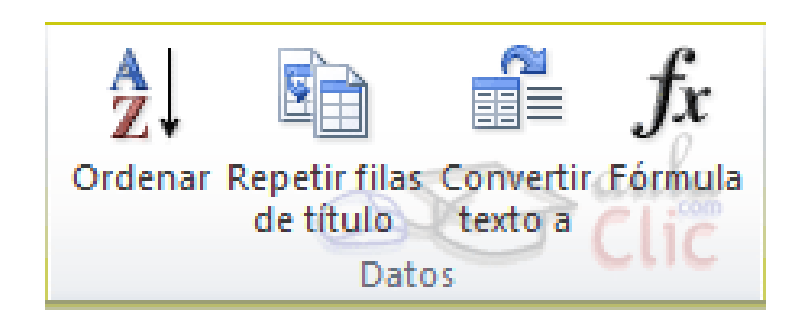

3

1

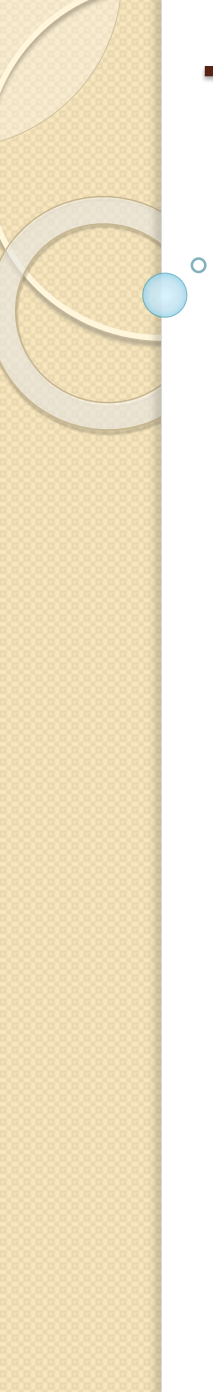

9. Tratamiento de datos.

#### Ordenar:

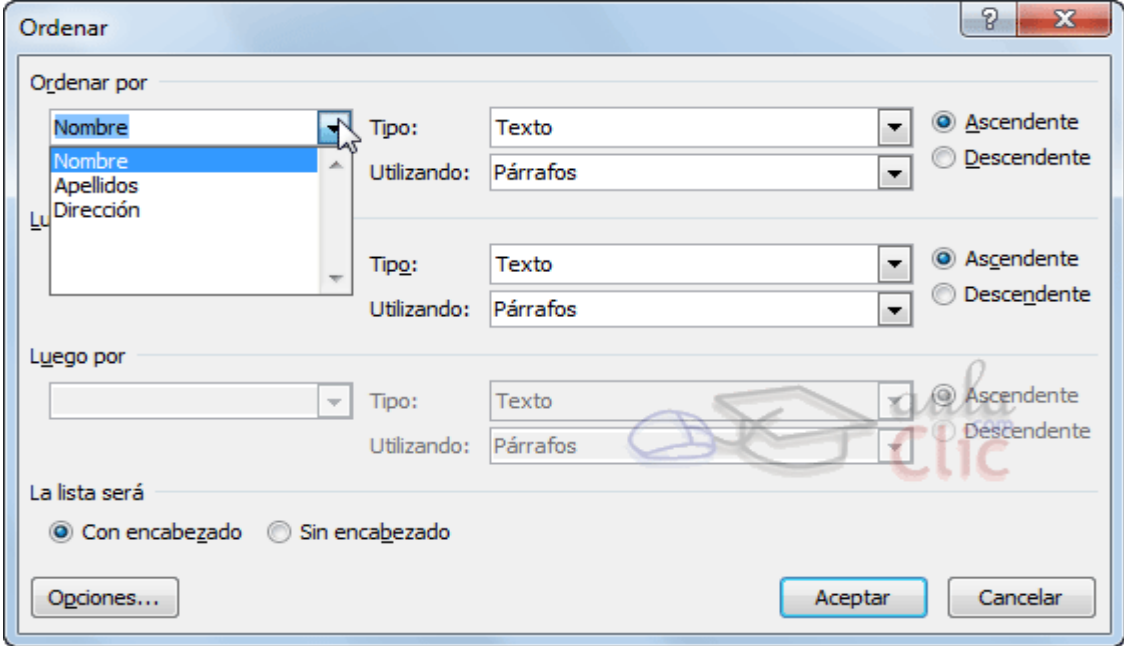

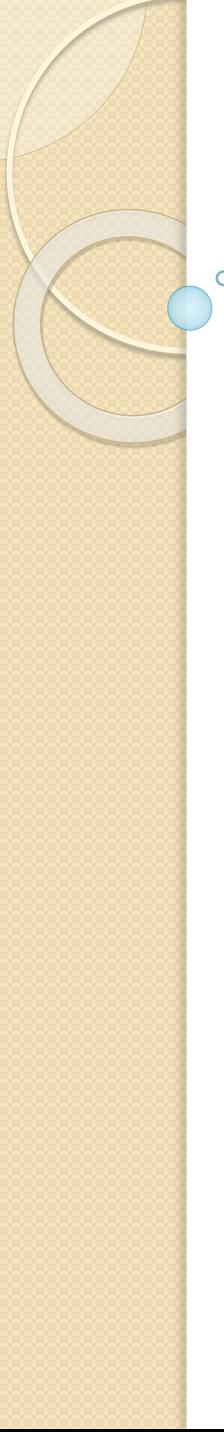

## 9. Tratamiento de datos.

 $\checkmark$  Repetir filas de título: En caso de que una tabla ocupe más de una hoja, los encabezados quedan únicamente en la primera y a veces puede resultar molesto tener que "adivinar" a qué equivale cada una de las columnas, para evitar este problema utilizamos la pestaña filas de título.